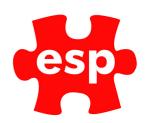

# F&B Online Ordering V1.3

## **Table of Contents**

| 1. | Setting Product Group Content   | 2 |
|----|---------------------------------|---|
|    | Exporting Modifiers             |   |
|    | Exporting Sales Items           |   |
|    | Setting Content for Sales Items |   |
|    | Setting Open & Close Times      |   |
|    | Order Tracking                  |   |
|    | Poporting                       |   |

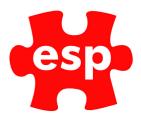

## 1. Setting Product Group Content

If you have the Content Control Module enabled on EliteLive it is possible to set content against your product groups so that they are displayed with an image and description. If you wish to have the Content Control module enabled please contact your Account Manager to discuss.

#### **Example Display of Groups with Content Control**

#### **Example Display without Content Control**

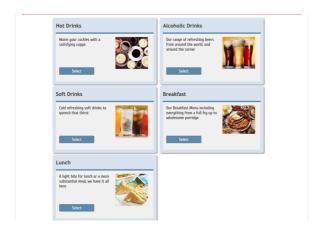

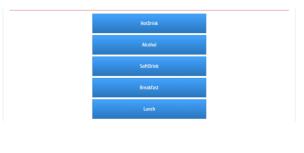

To set the content you will need to login to EliteLive with an Admin User who has the permission enabled to manage content. (See guide 'EliteLiveAdminSetupGuide.pdf' for more detail)

From the left hand menu Select Content Manager:

Content Manager

Group Content

In the Configure Content section select Group Content:

A preview of all configured groups are shown, if you wish to amend one you can select to Delete it and then set new content as above:

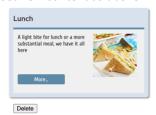

To configure a new group, complete the 'Configure a Group' section at the bottom of the page:

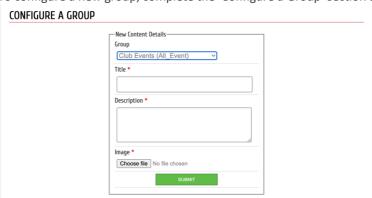

The image should not be high resolution, suggested size is approximately 320 pixels square.

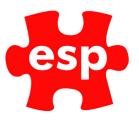

### 2. Exporting Modifiers

Any Modifiers required to be prompted online need first to be exported; this should be done prior to exporting the sales item so that it is available to be applied.

From F&B Sales Item Routines on the desktop select Maintain Modifiers:

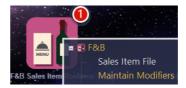

Lookup the required modifier and double click to load the Record

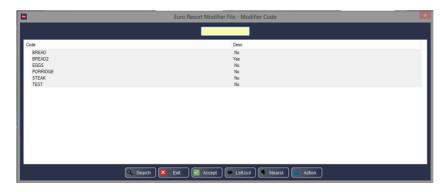

Select Accept to edit the record and then Export:

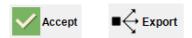

The system will now create a questionnaire in the correct format to duplicate the modifier:

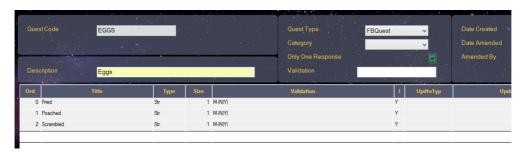

If the modifier is to give the same options online as locally this should not be amended and you can now Exit.

If you wish different options to be given online you can either amend the text in the Titles, or to remove an option from being displayed online the 'l' field can be set to 'N' for that line.

## 3. Exporting Sales Items

All Sales Items required to be available online need to be exported.

From F&B Sales Item Routines on the desktop select Sales Item File:

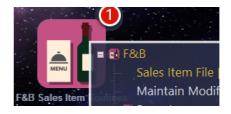

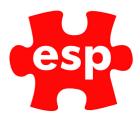

#### Lookup the required Sales Item and double click to load the Record

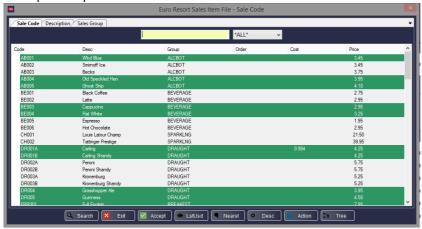

Select Accept to edit the record and then Export:

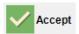

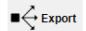

The system will now create an export for the Sales Item:

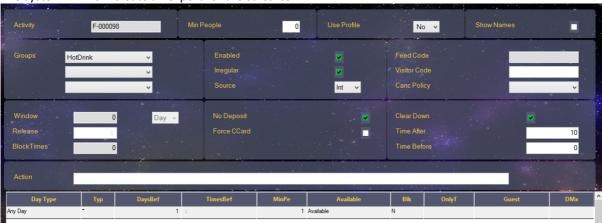

The fields will be copied from the default export record created in your system; the following should specifically be checked and amended:

• Groups: This defines the product groups that the item is displayed in when ordering online. This can be between 1 and 3 different groups.

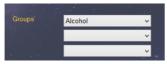

• The grid defines when the product is available.

Lines set with a Typ of \* will apply to all of your different customer types available.

If the product is only available at certain times of the day or on certain days, multiple lines can be added. The first line would apply from the start of the day until the TimesBef set and will be Available or not depending on the option set.

For example for a product only available until 11:59 it could be set as:

| Day Type | Тур | DaysBef | TimesBef | MinPe | Available |
|----------|-----|---------|----------|-------|-----------|
| Any Day  | •   | 1       | 11:59    | 1     | Available |
| Any Day  | •   | 1       | 23:59    | 1     | Available |

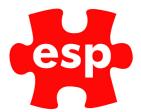

For example a product only available at Weekends from 13:00 onwards could be set as:

| <b>Day Туре</b> | Тур | DaysBef | TimesBef | MinPe | Available |
|-----------------|-----|---------|----------|-------|-----------|
| Weekday         | •   | 1       | 11:59    | 1     | Not Avail |
| Weekend         | •   | 1       | 12:59    | 1     | Not Avail |
| Weekend         | •   | 1       | 23:59    | 1     | Available |

Once complete you can proceed to set the content as below or Exit back to the Sales Item.

## 4. Setting Content for Sales Items

When viewing the Sales Item Export as above, select the Content menu button to apply content:

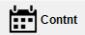

If Content is already set a preview of this will be given showing how it will be displayed. The preview displays an example price, the correct price will be shown when online. If this content needs to be amended you can delete and recreate the content.

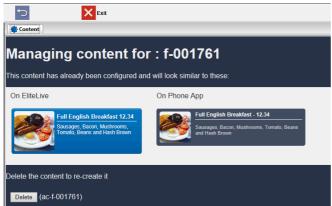

To add new content, complete the detail requested and upload an image. The image should not be high resolution, suggested size is approximately 320 pixels square.

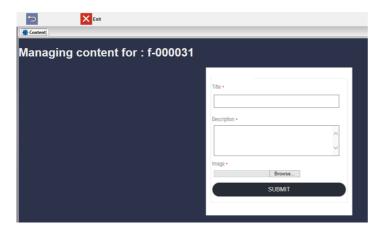

## 5. Setting Open & Close Times

Opening and Closing times for Sales Areas that are used for online orders need to be set in 'Maintain Daily Data' which can be accessed from any of the systems Configuration menus:

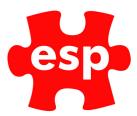

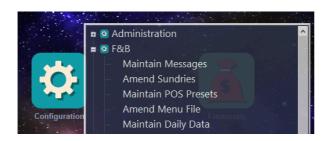

Enter the date that you wish to set times for ('=' will input the current date).

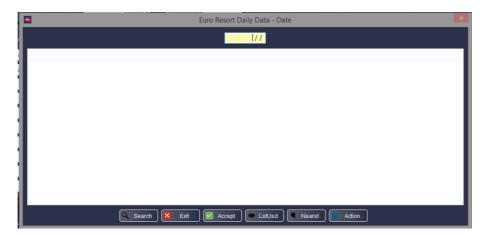

On the Daily Opening tab, each Sales Area in use online needs to be set with up to 3 pairs of Open/Close times.

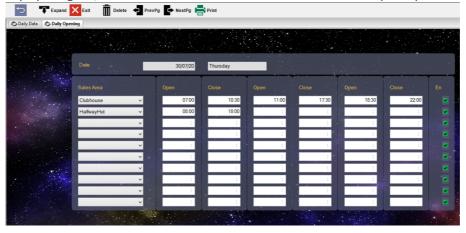

Notes about setting Daily Opening times:

- Every day the system will copy the same day's times from the previous week, so on initial setup at least 1 historic week of times should be set.
- The Enabled box is ticked by default (En); this can be unticked to disable and close an area.
- Enabled tick boxes are ticked by default and not copied from the previous week; if an area is regularly closed on a particular day, no open/close times should be entered.
- Future days can be set in advance and these will not be amended by the system.

It should be checked that staff who will need to maintain Daily Opening times have the Configuration permission for Daily Data enabled in their User Groups to ensure they have access. From Users Configuration select Amend User Groups:

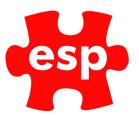

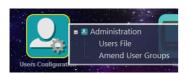

Select the User Group you wish to give access to:

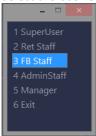

Ensure that the 'Configuration' box is ticked

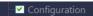

Also ensure that 'Amend F&B Configuration' and 'Maintain Daily Data' are ticked:

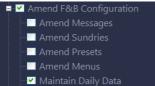

## 6. Order Tracking

All order tickets, as well as being sent to the physical printers, are now tracked on an Outstanding Orders screen where the orders can be marked as complete.

This is available to view from the F&B POS via the Action button either from the operator login screen or from the POS desktop:

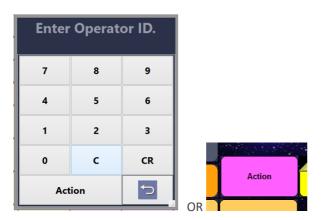

The option for Outstanding Kitchen Orders can then be selected:

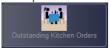

All orders for the current day will then be displayed on screen.

- Orders not marked as complete are displayed first with the oldest orders at the top.
- Recently placed orders are displayed in green.
- Orders not complete within X minutes are shown in red.
- Orders marked as complete are shown at the bottom of the list in grey.

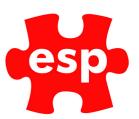

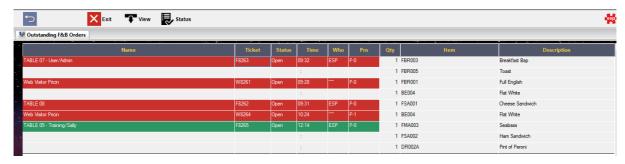

To close a ticket and mark it as complete, select the order in the grid and then select the Status menu button, when prompted, select Yes to close.

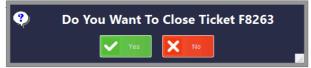

If you wish to reopen an order, click on the closed ticket and select Status, then select Yes to confirm.

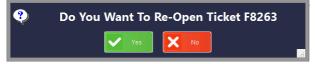

## 7. Reporting

#### **Transaction Audit:**

Payments for orders online are firstly reported into the Retail Transaction Audit, if you have multiple retail systems this will be the system which manages your online bookings.

This is reported as a type of WebPayment (WP) with the description WebPay; this is then reversed as a Trnfer, so overall these values balance each other out to zero.

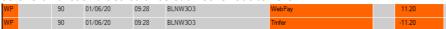

A transaction is also created in your F&B system with all of the relevant ItemSales (Type IS) and a payment of WebPay (Type WP):

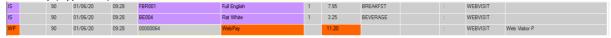

As per all system generated transactions and postings, these are noted as being made by the ESP operator 90.

#### **Analysis Audit:**

Analysis is created for the F&B system with the Merchandise Analysis codes recorded against the appropriate SalesArea.

Payments are tracked with a Clearing Account analysis of WebPay

| 1 | Α          | В        | С       | D       | E           | F      | G      | Н          | 1       | J    | K   | L     | M      | N        | 0       |
|---|------------|----------|---------|---------|-------------|--------|--------|------------|---------|------|-----|-------|--------|----------|---------|
| 1 | Department | SaleType | AccType | TaxCode | Description | TermNo | DestID | Date       | AuditNo | Tax  | Qty | Debit | Credit | AnalType | AccCode |
| 2 | F          |          | L       |         | WebPay      | 4      | 90     | 15/06/2020 | 2       | 0    | 0   | 11.5  | 0      | 0        | 2132    |
| 3 | F          |          | V       | Α       | VAT         |        |        | 15/06/2020 | 2       | 0    | 0   | 0     | 1.71   | 0        | 2132    |
| 4 | F          | В        | S       | Α       | BREAKFST    | 4      | 90     | 15/06/2020 | 2       | 0.97 | 0   | 0     | 5.53   | 0        | 9321    |
| 5 | F          | В        | S       | Α       | SANDWICH    | 4      | 90     | 15/06/2020 | 2       | 0.74 | 0   | 0     | 4.26   | 0        | 9321    |